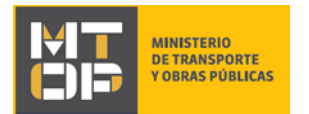

# Solicitud de Autorizaciones en Nota para Eventos Deportivos y/o Competencias en Ruta Nacional

## Descripción

Refiere a la solicitud realizada por las organizaciones u organizadores de actividades deportivas para la realización de eventos deportivos y/o competencias en rutas nacionales.

### ¿Qué requisitos previos debo cumplir para la realización del trámite?

Esta información se encuentra disponible en la web tramites.gub.uy. Para acceder a la misma ingresar en el siguiente enlace:<https://tramites.gub.uy/ampliados?id=4669>

## ¿Qué requerimientos necesito para poder realizar este trámite en línea?

Deberá poseer una conexión a internet y un navegador web.

### ¿Cuáles son los pasos que debo seguir para realizar este trámite en línea?

- 1. Ingrese al link de "Iniciar el trámite en línea" desde la página del trámite [www.tramites.gub.uy,](http://www.tramites.gub.uy/) o desde el siguiente link:<https://tramites.gub.uy/ampliados?id=4669>
- 2. Se despliega la pantalla de autenticación del usuario con la siguiente visualización:

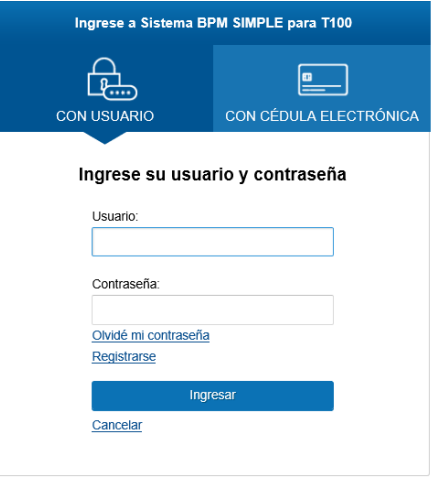

 Ingrese su usuario y contraseña. En caso de no contar con un usuario haga clic en la opción "Registrarse" y complete los datos requeridos.

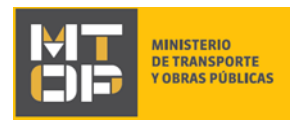

- De seleccionar en la pantalla de login la opción: "*CON USUARIO"* ingrese en el campo "Usuario" el número de cedula de identidad y en el campo "Contraseña" la contraseña que establecida al momento del registro. Luego, haga clic en el botón "Ingresar".
- De seleccionar en la pantalla de login la opción: "*CON CÉDULA ELECTRÓNICA"* debe disponer de un dispositivo de lectura para la cédula de identidad. Ingrese su cédula en el dispositivo e ingrese su PIN. Luego, haga clic en el botón "Ingresar".
- 3. Se despliega el formulario **"Cláusula de Consentimiento Informado"** con la siguiente visualización:

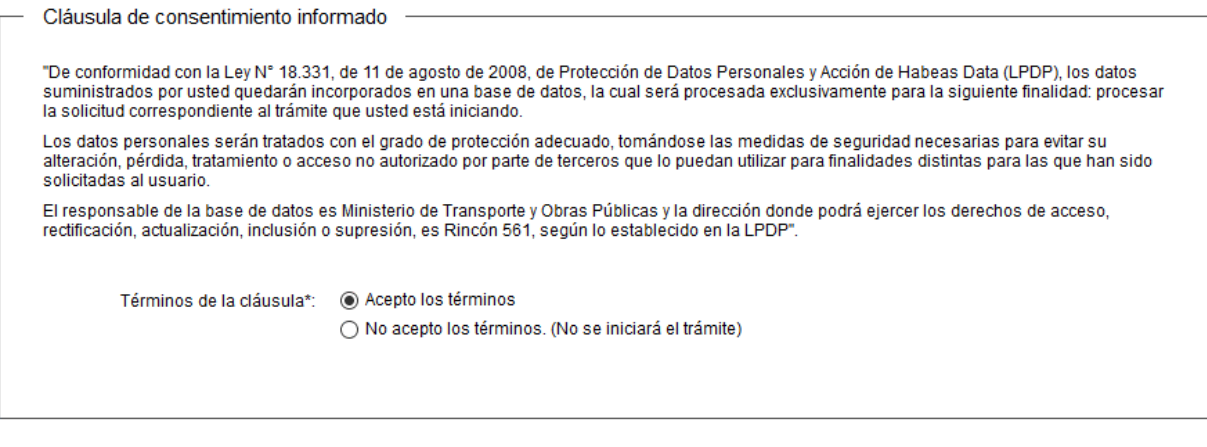

 Lea los términos de la cláusula de consentimiento informado. En caso de estar de acuerdo, haga clic en "Acepto los términos", y posteriormente haga clic en el botón "Siguiente".

← Guardar y Cerrar

Siguiente >

- **ATENCIÓN:** De no aceptar las condiciones, se despliega mensaje de error, no permitiendo continuar con el trámite.
- 4. Se despliega el formulario **"Identificación del solicitante"** con la siguiente visualización:

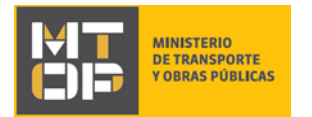

#### Identificación del solicitante

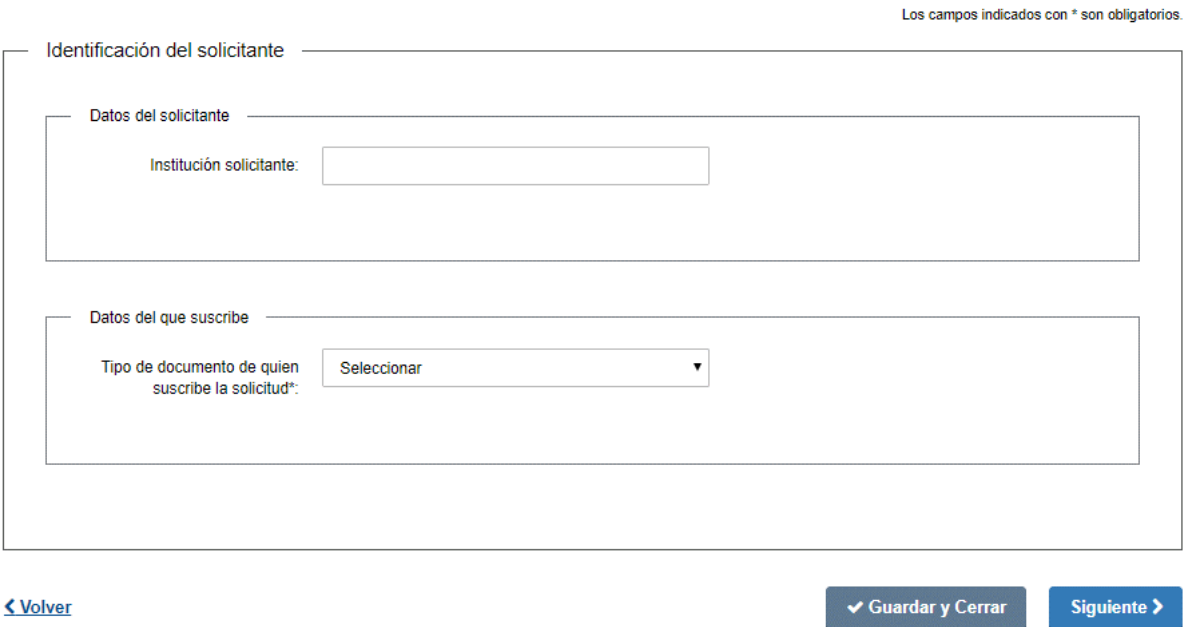

- En la sección "Datos del solicitante" ingrese el nombre de la institución solicitante. Este campo es opcional.
- En la sección "Datos del que suscribe" seleccione el tipo de documento con el que desea realizar la solicitud.
	- i. Si selecciona "CI" se despliega el campo "Número de Cédula de Identidad (CI) de quien suscribe la solicitud". Ingrese el número de su documento de identidad sin puntos, guiones o espacios incluyendo el dígito verificador. Este se valida contra la base de datos de la Dirección Nacional de Identificación Civil (DNIC).
		- -**ATENCIÓN:** Si la CI no es validada por DNIC, se despliega una alerta no permitiendo continuar con el trámite.
	- ii. Si selecciona "Otro" se despliegan los siguientes campos:

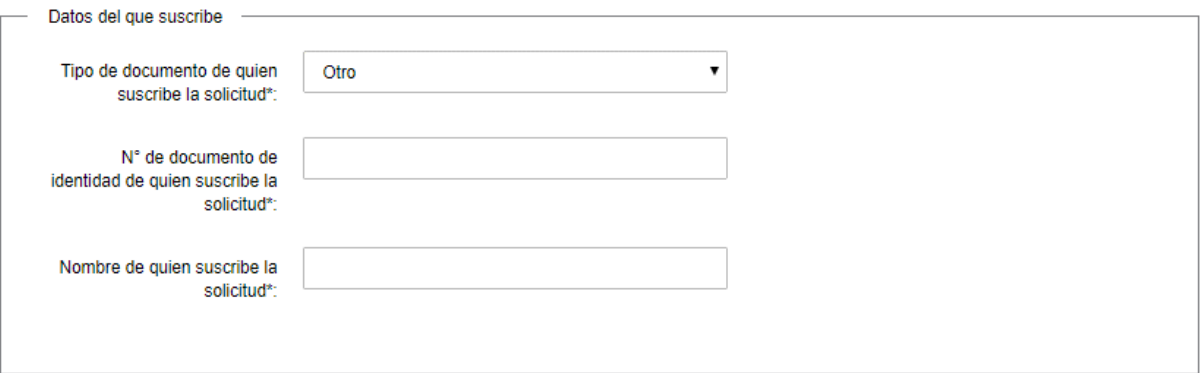

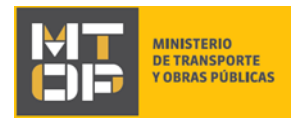

- En el campo "N° de documento de identidad de quien suscribe la solicitud" ingrese el número del documento.
- En el campo "Nombre de quien suscribe la solicitud" ingrese el nombre de la persona que suscribe la solicitud.
- Para continuar haga clic en el botón "Siguiente". Si se hubiese omitido algún campo requerido se desplegará un mensaje de error en el campo correspondiente.
- 5. Se despliega el formulario **"Ingreso de datos de la solicitud"** el cual contiene las siguientes secciones:
	- a. Datos del solicitante
	- b. Datos del que suscribe
	- c. Datos de contacto
	- d. Datos del evento y/o competencia
- a) La sección "Datos del solicitante" contiene los datos que ingresó previamente y se encuentra en modo lectura.

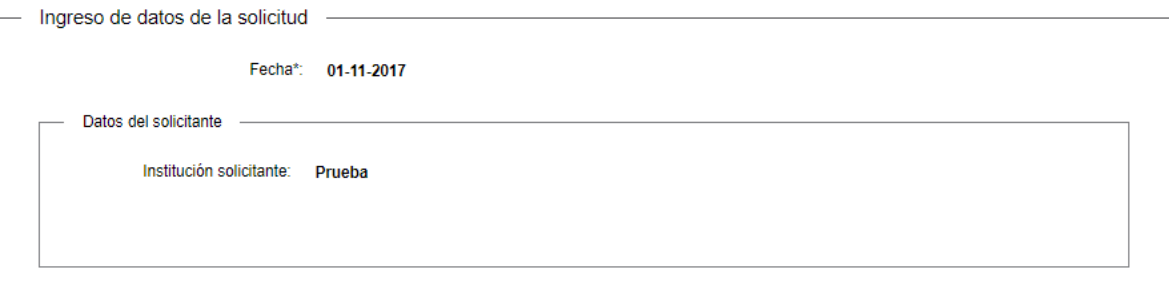

- El sistema pre carga la fecha del día
- Revise y verifique que la información sea correcta.
- b) La sección "Datos del que suscribe" contiene los datos que ingresó previamente y se encuentra en modo lectura.

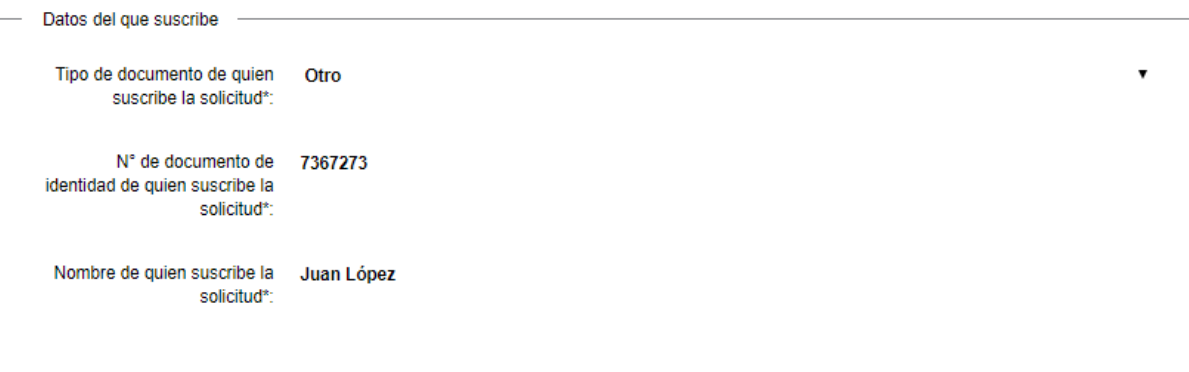

Revise y verifique que la información sea correcta.

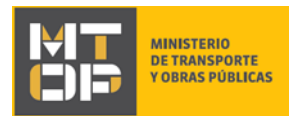

c) La sección "Datos de contacto" tiene la siguiente visualización:

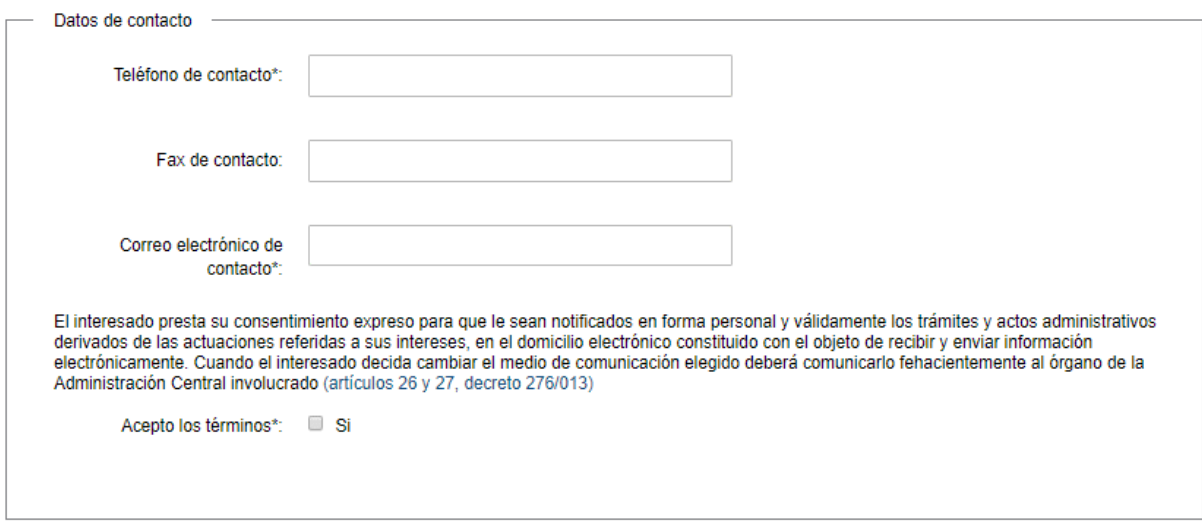

- En el campo "Teléfono de contacto" ingrese un teléfono de contacto.
- En el campo "Correo electrónico de contacto" ingrese un correo electrónico de contacto en formato correo electrónico. Recuerde que este será el medio de comunicación predeterminado para el seguimiento del trámite.
- Lea la cláusula presentada atentamente. Si desea obtener más información acerca del Art. 26 del Decreto 276/013 haga clic en el link "(Art. 26 del Dec. 276/013)". Si está de acuerdo con lo establecido en la cláusula, marque check en el botón "Acepto". De lo contrario, no se permitirá continuar con el trámite.
- d) La sección "Datos del evento y/o competencia" tiene la siguiente visualización:

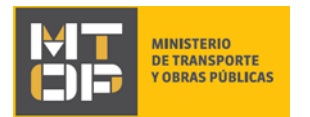

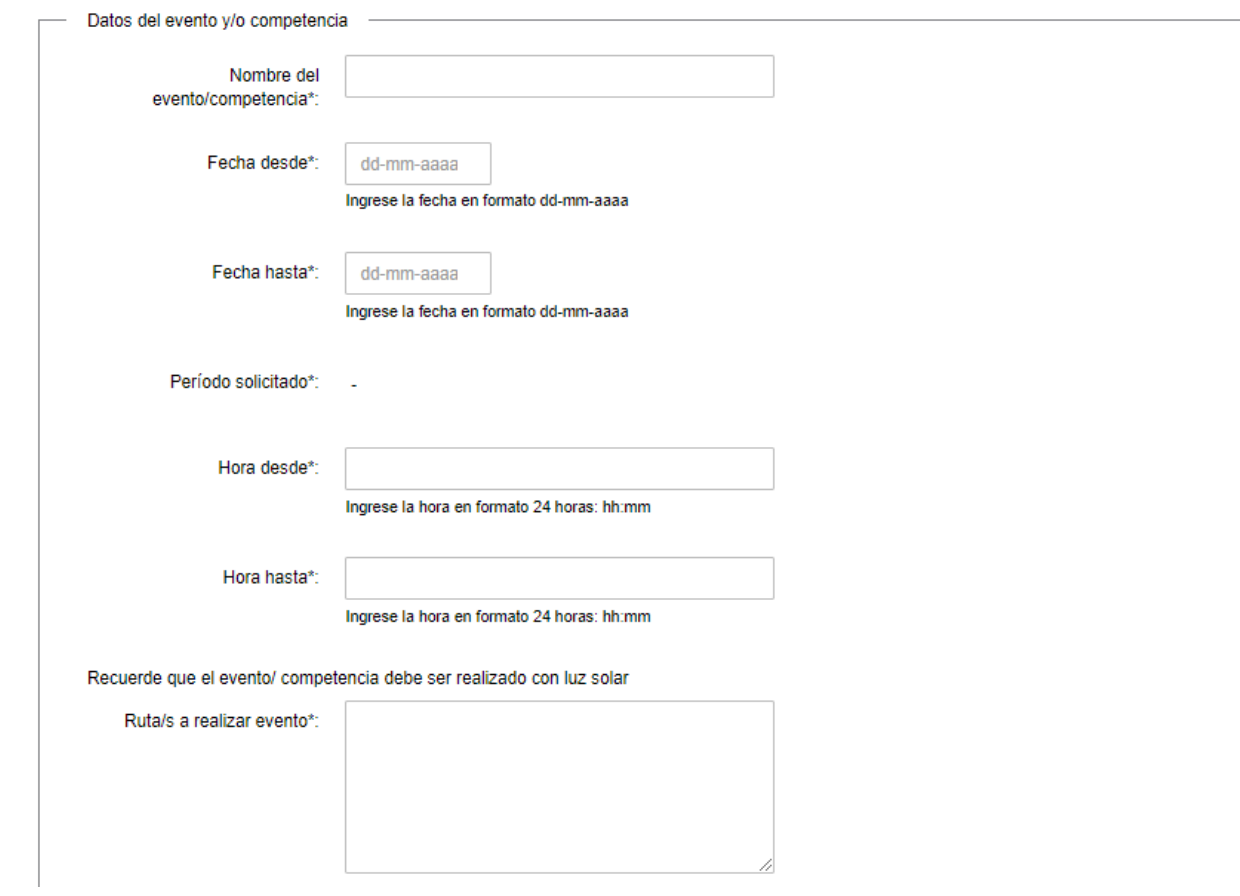

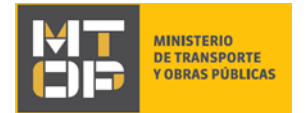

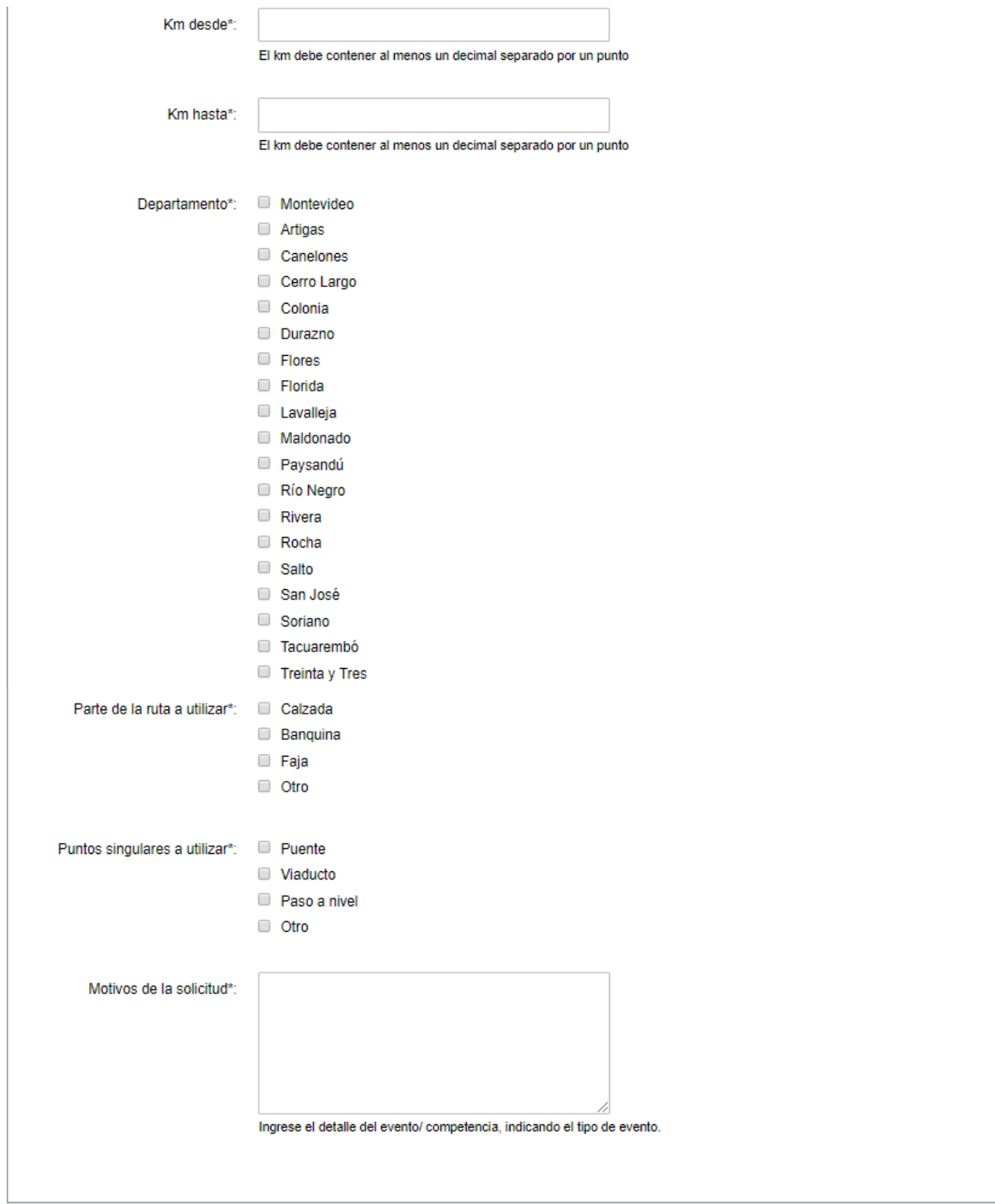

- Complete los siguientes campos:
	- i. Nombre del evento y/o competencia: Ingrese el nombre del evento y/o competencia para el/la cual desea pedir autorización.

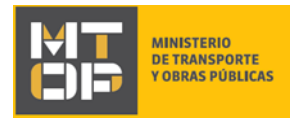

- ii. Fecha desde: Ingrese la fecha desde la cual desea pedir autorización para el evento y/o competencia en formato dd-mm-aaaa. Recuerde que debe pedir la autorización con 10 días de anticipación.
- iii. Fecha hasta: Ingrese la fecha hasta la cual desea pedir la autorización para el evento y/o competencia en formato dd-mm-aaaa. Esta deberá ser igual o mayor que la fecha ingresada en el campo "Fecha desde", con un tiempo máximo entre ambas de 8 días.
- iv. Período solicitado: El sistema completa automáticamente el período del evento.
- v. Hora desde: Ingrese la hora desde la cual desea pedir la autorización para el evento y/o competencia, en formato 24 horas hh:mm.
- vi. Hora hasta: Ingrese la hora hasta la cual desea pedir la autorización para el evento y/o competencia, en formato 24 horas hh:mm. Esta debe ser igual o mayor a la hora ingresada en el campo "Hora desde". Recuerde que el evento y/o competencia debe ser realizado con luz solar.
- vii. Ruta/s a realizar el evento: Ingrese la(s) ruta(s) en la(s) cual(es) se desarrollará el evento y/o competencia.
- viii. Km desde: Ingrese el km en el cual empieza el evento y/o competencia. Este debe tener al menos un decimal separado por un punto.
- ix. Km hasta: Ingrese el km en el cual finaliza el evento y/o competencia. Este debe tener al menos un decimal separado por un punto.
- x. Departamento: Indique el departamento en el cual se desarrollará el evento y/o competencia.
- xi. Parte de la ruta a utilizar: Seleccione si se va a utilizar la "Calzada", la "Banquina", la "Faja" u "Otro".
	- Si selecciona "Otro" se despliega el campo "Indique parte de la ruta a utilizar": Especifique que parte de la ruta se va a utilizar en el evento y/o competencia.
- xii. Puntos singulares a utilizar: Seleccione si va a utilizar "Puente", "Viaducto", "Paso a Nivel" u "Otro". Este campo es opcional.
	- Si selecciona "Otro" se despliega el campo "Indique puntos singulares a utilizar": Especifique los puntos singulares de la ruta se va a utilizar en el evento y/o competencia.
- xiii. Motivos de la solicitud: Ingrese el detalle del evento y/o competencia.
- Luego de completar todos los campos haga clic en el botón "Siguiente". Si se hubiese omitido algún campo requerido se desplegará un mensaje de error en el campo correspondiente.
- 6. Se despliega el formulario **"Paso Final"** con la siguiente visualización:

### Paso final

Para confirmar y enviar el formulario a la siguiente etapa haga click en Finalizar.

### **くVolver**

**√** Finalizar

Haga clic en el botón "Finalizar" para enviar el formulario e iniciar el trámite.

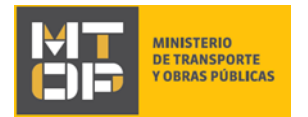

Al completar el ingreso de datos de la solicitud web se le envía un correo electrónico confirmando el inicio del trámite, a la dirección de correo electrónico de contacto.

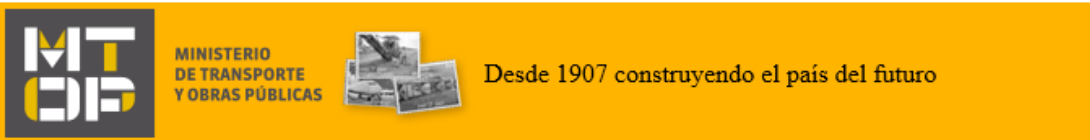

Estimado/a,

Su trámite ha sido iniciado correctamente.

El identificador del trámite es "3LPDDP0LD", mediante el cual podrá acceder al portal de seguimiento a través del siguiente link

En su bandeja de entrada, podrá identificar su trámite a través del número de Id "4752".

Este es un correo automático por favor no responda.

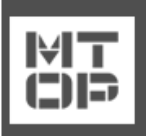

Dirección Nacional de Transporte - División Cargas -Departamento de Cargas Nacionales © MTOP - Ministerio de Transporte y Obras Públicas Rincón 561 - CP 11000 - Montevideo - República Oriental del Uruguay +598 2 915 83 33

7. Si el funcionario encuentra algún error en la información/documentación ingresada, se envía un correo electrónico de devolución del trámite con la siguiente visualización:

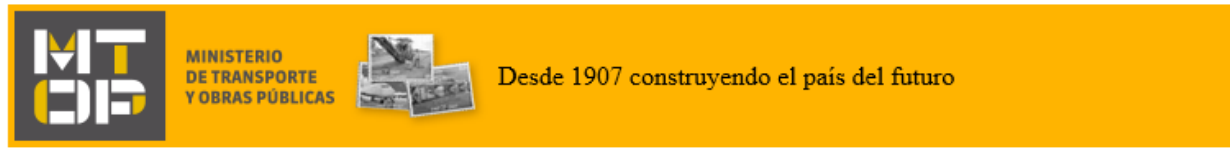

Estimado/a,

Su trámite con número de identificador 4752 le ha sido devuelto por los siguientes motivos:

Prueba

Para dar continuidad al trámite, por favor ingrese al mismo y realice los ajustes correspondientes haciendo click aquí

Este es un correo automático por favor no responda.

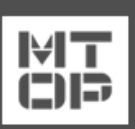

Dirección Nacional de Transporte - División Cargas -Departamento de Cargas Nacionales © MTOP - Ministerio de Transporte y Obras Públicas Rincón 561 - CP 11000 - Montevideo - República Oriental del Uruguay +598 2 915 83 33

Ingrese al trámite en línea nuevamente y corrija la información/documentación por la cual el trámite fue devuelto.

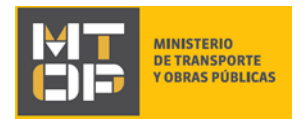

- 8. Realice los pasos 1 y 2 del instructivo. Ingrese al trámite en línea.
- 9. Se despliega el formulario **"Cláusula de Consentimiento Informado"** con la siguiente visualización:

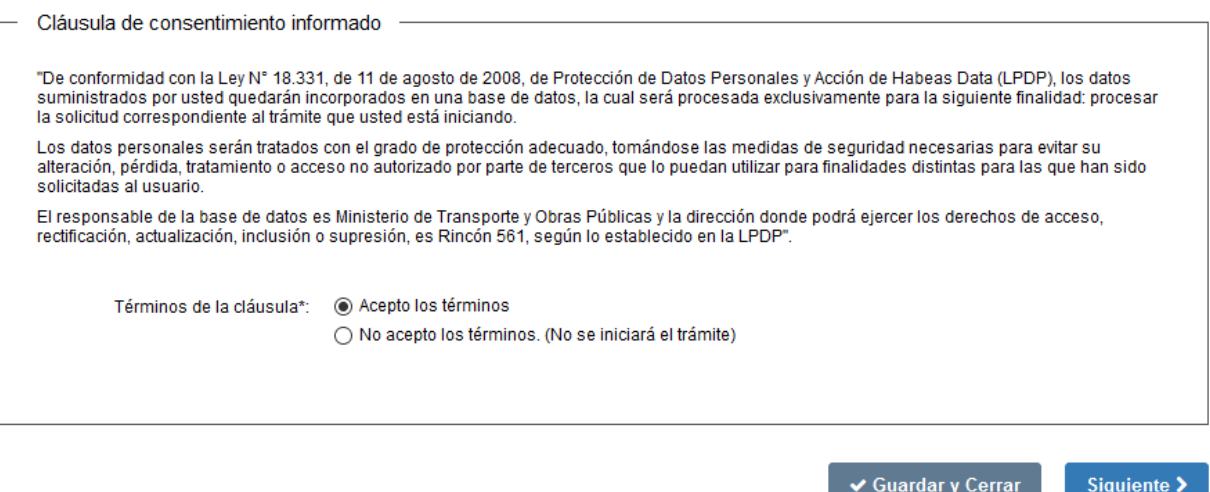

- Lea los términos de la cláusula de consentimiento informado. En caso de estar de acuerdo, haga clic en "Acepto los términos", y posteriormente haga clic en el botón "Siguiente".
	- ATENCIÓN: De no aceptar las condiciones, se despliega mensaje de error, no permitiendo continuar con el trámite.
- 10. Se despliega el formulario **"Revisión de la solicitud"** con la siguiente visualización:

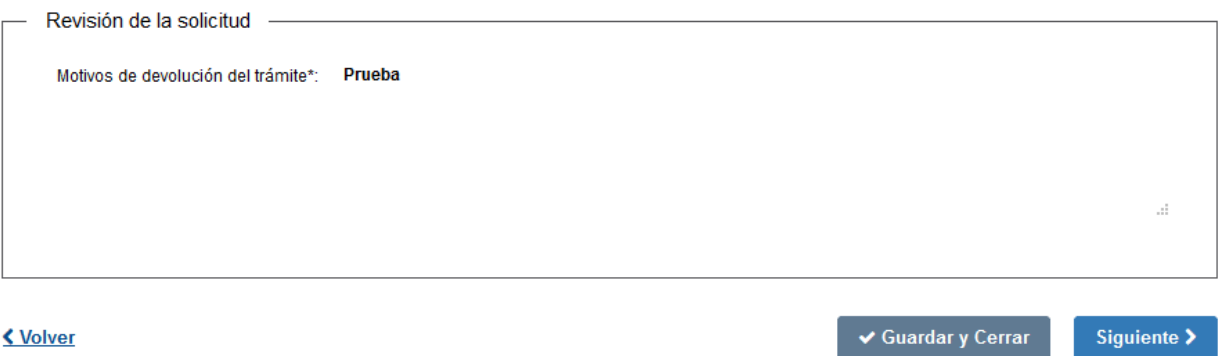

- En el campo "Motivos de la devolución del trámite" se exhiben los motivos por los cuales el trámite fue devuelto. Este campo no es editable.
- Para continuar, haga clic el botón "Siguiente".
- 11. Se despliega el formulario **"Identificación del solicitante"** con la información ingresada previamente. Este formulario cuenta con las mismas validaciones que el formulario del punto 4 del instructivo.

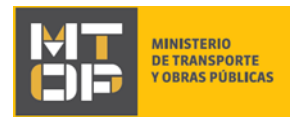

- Revise y verifique que la información ingresada sea correcta y corrija los campos en los que se ingresó información errónea.
- Haga clic en el botón "Siguiente" para continuar. Si se hubiese omitido algún campo requerido se desplegará un mensaje de error en el campo correspondiente.
- 12. Se despliega el formulario **"Ingreso de datos de la solicitud"** con la información ingresada previamente. Este formulario cuenta con las mismas validaciones que el formulario del punto 5 del instructivo.
- Revise y verifique que la información ingresada sea correcta y corrija los campos en los que se ingresó información errónea.
- Haga clic en el botón "Siguiente" para continuar. Si se hubiese omitido algún campo requerido se desplegará un mensaje de error en el campo correspondiente.
- 13. Se despliega el formulario **"Paso Final"** con la siguiente visualización:

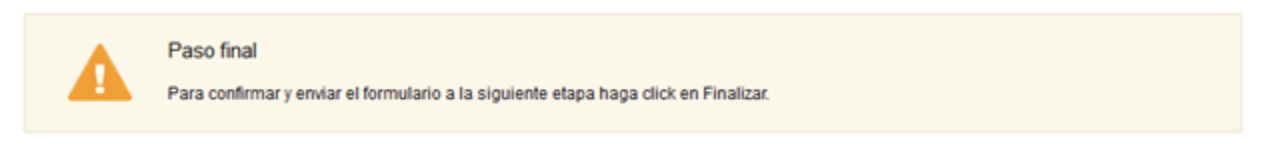

### <u>≮ Volver</u>

 $\blacktriangleright$  Finalizar

- Haga clic en el botón "Finalizar" para enviar el formulario e iniciar el trámite.
- Al finalizar esta tarea, le llegará un correo de confirmación de inicio del trámite, del punto 6 del instructivo.

### ¿Dónde puedo realizar consultas?

En el Organismo (por consultas referentes al trámite a realizar):

- Dirección Nacional de Transporte:
	- o Teléfono: 2915 83 33
	- o Mail:[consultas@mtop.gub.uy](mailto:consultas@mtop.gub.uy) .

En los canales de Atención Ciudadana (por consultas técnicas y/o referentes al trámite a realizar):

- En forma telefónica a través del 0800 INFO (4636) o \*463.
- Vía web a través del mail[: atencionciudadana@agesic.gub.uy](mailto:atencionciudadana@agesic.gub.uy) .
- En forma presencial en los Puntos de Atención Ciudadana, ver direcciones en [www.atencionciudadana.gub.uy](http://www.atencionciudadana.gub.uy/) .

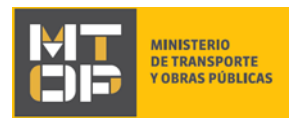

## ¿Cómo continúa el trámite dentro del organismo una vez iniciado en línea?

Posterior al ingreso exitoso del formulario, usted recibirá un correo electrónico con un código de seguimiento, con el cual podrá revisar el estado de su trámite. Una vez procesado por el organismo, en caso de requerir información o documentación adicional le llegará un correo electrónico.